## Инструкция заполнение данных ЭКГ

## 1. Заполнение данных со стационарного АРМ

.

Заполнение данных по результатам снятия ЭКГ реализовано через отдельную форму, логически связанную с картой вызова. Для доступа к данным по ЭКГ нажмите кнопку Снятие ЭКГ в правой верхней части формы. В результате откроется список проведенных ЭКГ (рис. 1.1). Для загрузки данных из кардиоархива необходимо воспользоваться С. Загрузить данные кардиоархива

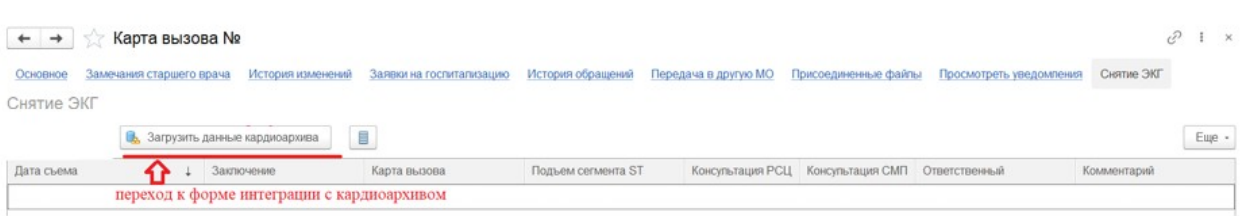

## Рисунок 1.1 – Список проведенных ЭКГ и кнопки перехода к работе с данными ЭКГ

На форме «*Интеграция «Кардиология*»» устанавливаются критерии отбора:

- ФИО пациента
- Пол пол пациента
- Дата рождения дата рождения пациента
- Дата начала дата начала периода выгрузки
- Дата окончания дата окончания периода выгрузки

Для загрузки данных необходимо выбрать запись в списке доступных путем

выставления «галочки» в поле «*Пометка*» и нажать **Создать ЭКГ**, Внешний вид формы «*Интеграция «Кардиология*» представлен на рис.1.2.

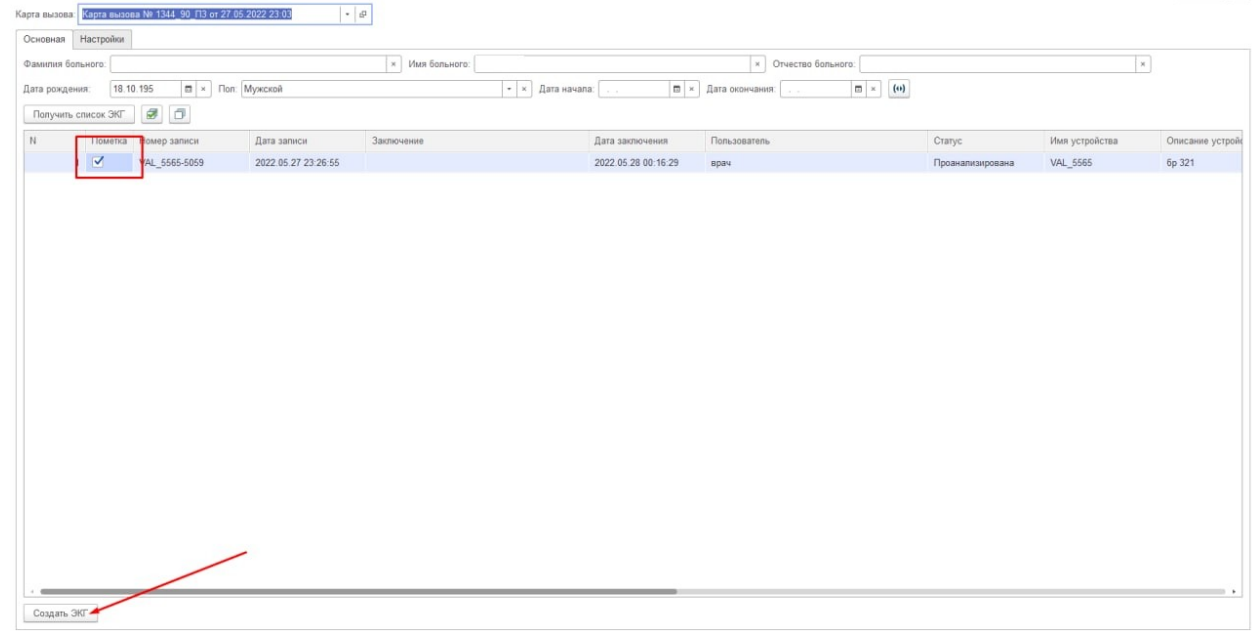

Рисунок 1.2 – Форма «*Интеграция «Кардиология*»

В результате загрузки создается документ снятия ЭКГ, внешний вид формы «*Снятие ЭКГ*» представлен на рис. 1.3. Документ будет заполнен данными из заключения врача, полученными в ходе интеграции, также по кнопке Присоединенные файлы можно просмотреть загруженный файл ЭКГ (рис.

1.4, 1.5)

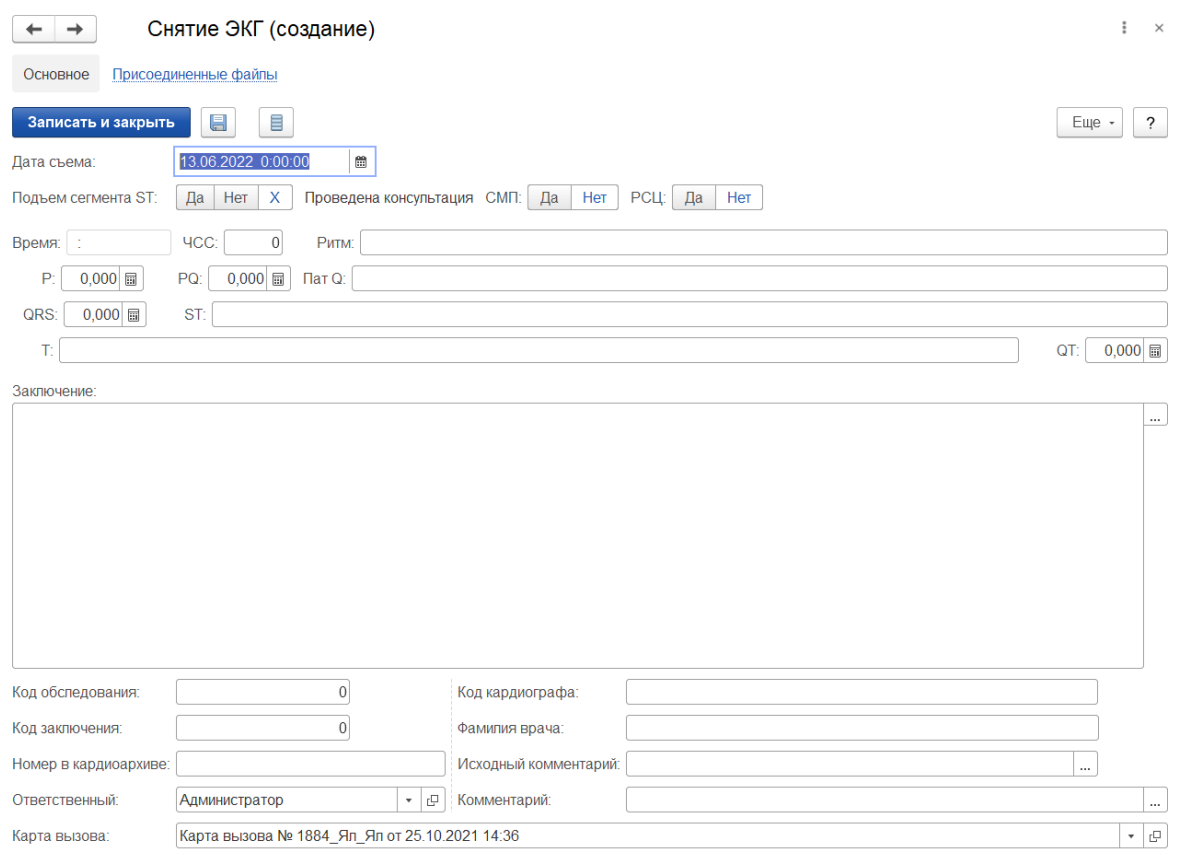

Рисунок 1.3 – Форма внесения данных по ЭКГ

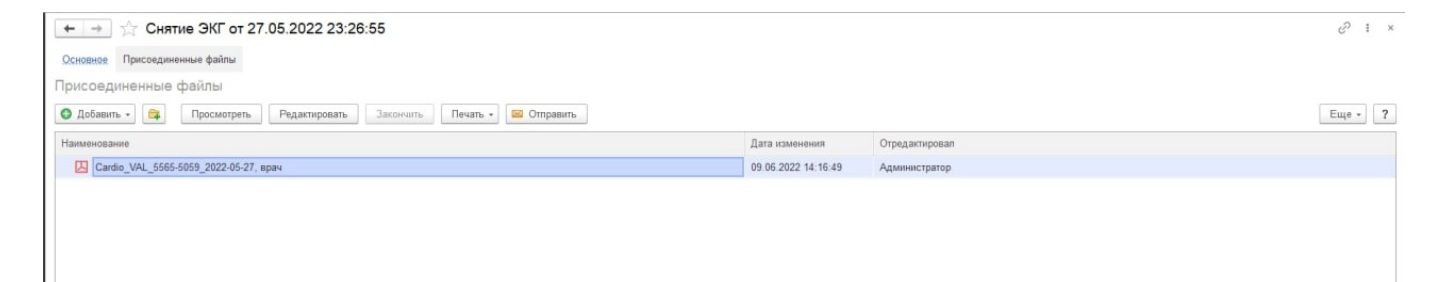

# Рисунок 1.4 – Отображение файла записи ЭКГ в разделе

### «*Присоединенные файлы*»

#### Наименование медицинской организации

Адрес медицинской организации:

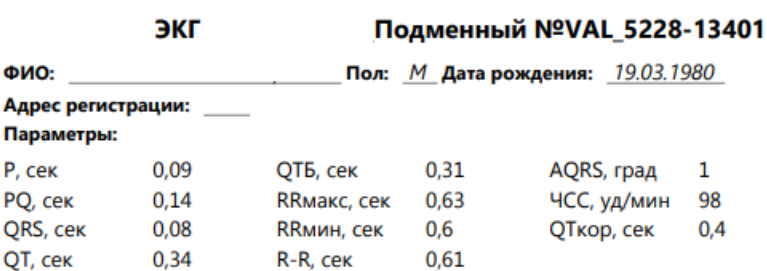

#### Заключение:

Горизонтальное положение ЭОС. Синусовая тахикардия с ЧСС 98 в минуту. Признаки гипертрофии миокарда левого желудочка. Неполная блокада правой ножки пучка Гиса. Инфаркт миокарда задней стенки, острая стадия.

Врач: специальность: Функциональная диагностика

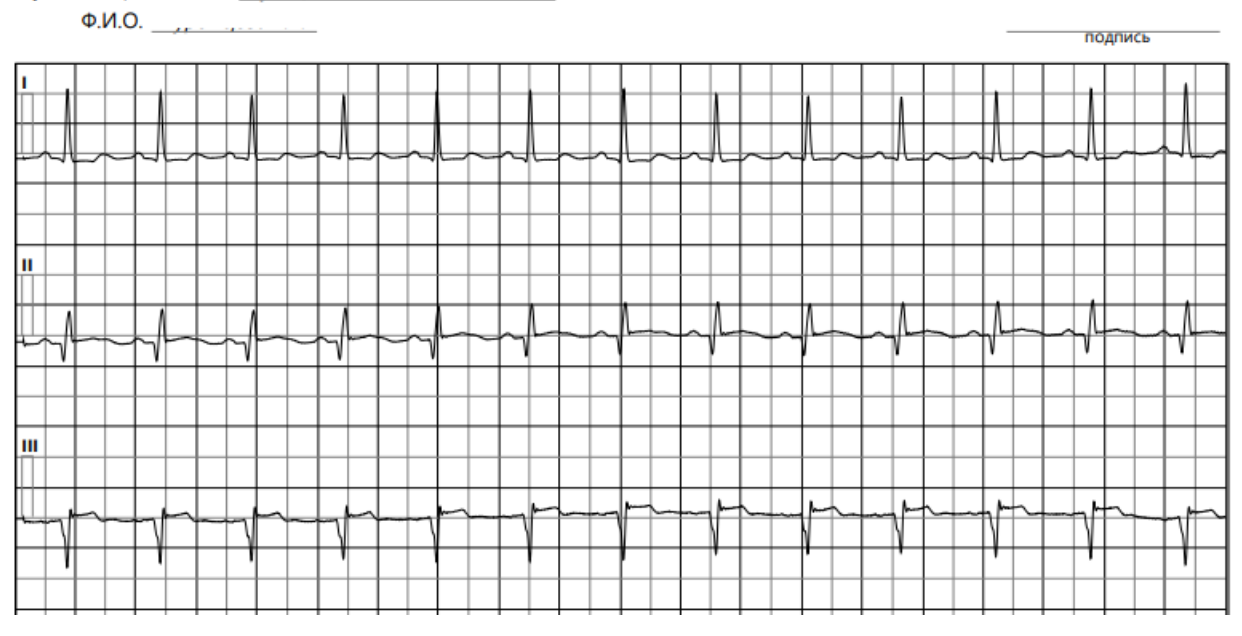

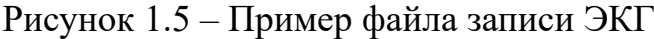

## 2. Заполнение данных с мобильного АРМ

Для создания документа Снятие ЭКГ по средствам интеграции с «Кардиоархивом» необходимо отрыть карту вызова и перейти в раздел «*ЭКГ*», нажать кнопку «*Запросить данные в «кардио» архиве*» рис. 2.1.

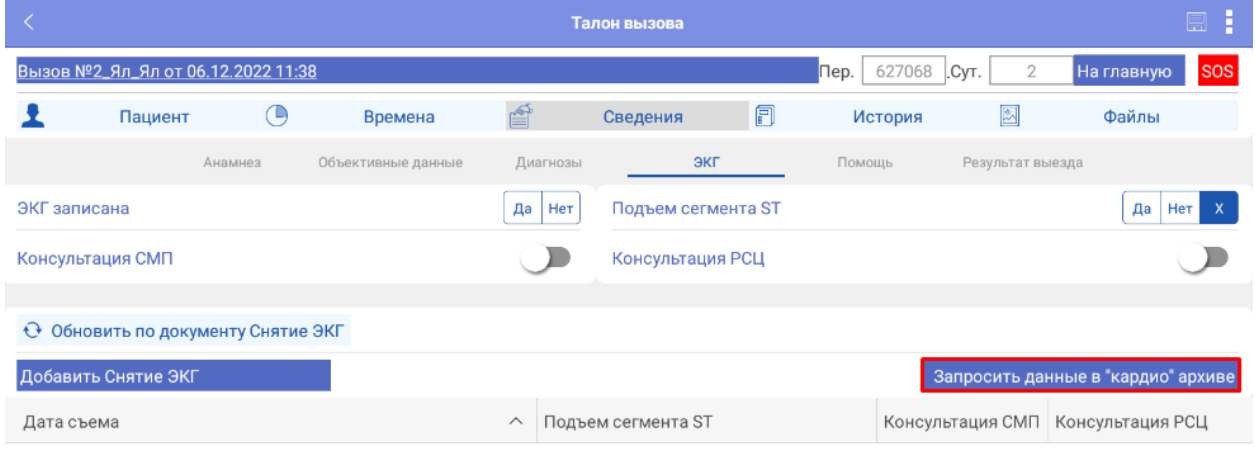

Рисунок 2.1 – Создание документа по средствам интеграции с «кардиоархивом»

По нажатию на кнопку «*Запросить данные в «кардио» архиве*» открывается форма «Интеграция «Кардиоархив»» рис. 2.2, в верхней части формы устанавливаются критерии отбора:

- ФИО пациента
- Пол пол пациента
- Дата рождения дата рождения пациента
- Дата начала дата начала периода выгрузки

Критерии отбора заполняются автоматически данными карты вызова, для получения списка документов необходимо нажать на кнопку «Получить список ЭКГ». Для загрузки данных необходимо выбрать запись в списке доступных путем выставления «галочки» в поле «*Пометка*» и нажать «Создать Снятие ЭКГ»

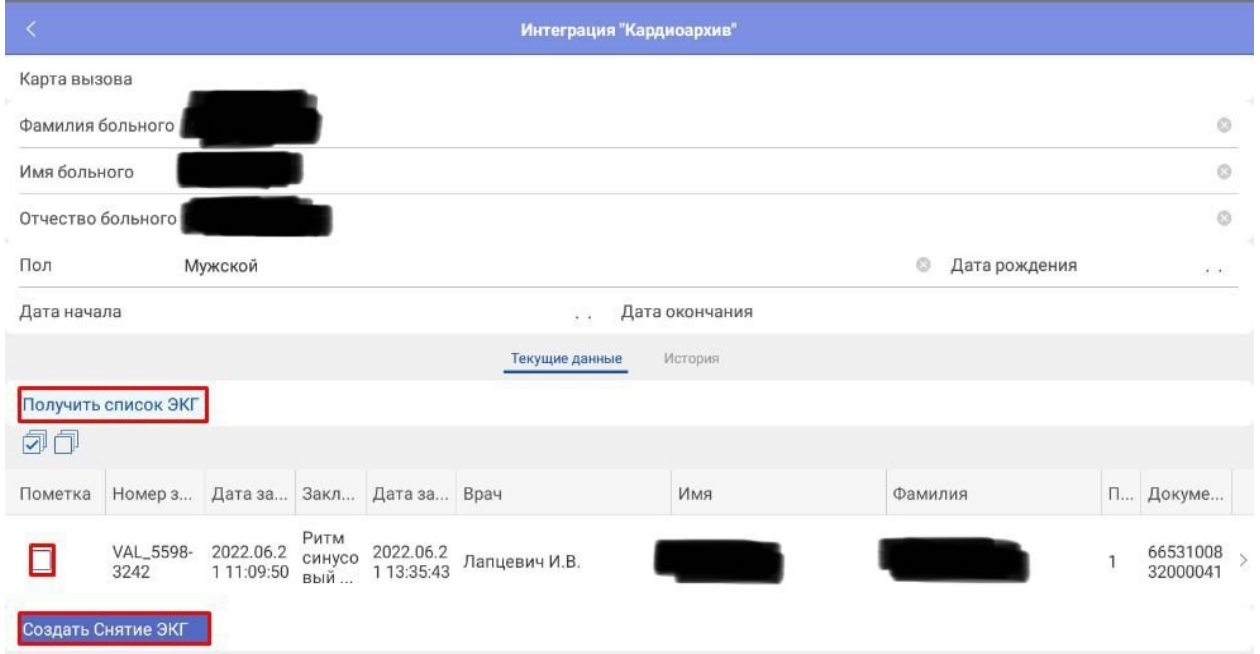

Рисунок 2.2 – Форма «Интеграция «Кардиоархив»»

В появившемся оповещении (рис. 2.3) подтвердить создание.

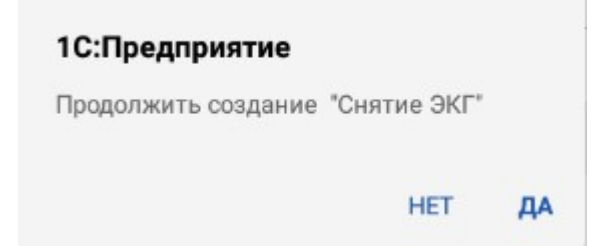

Рисунок 2.3 – Подтверждение создания документа

После подтверждения откроется форма документа «Снятие ЭКГ» для

заполнения описания проведенного исследования (рис 2.4).

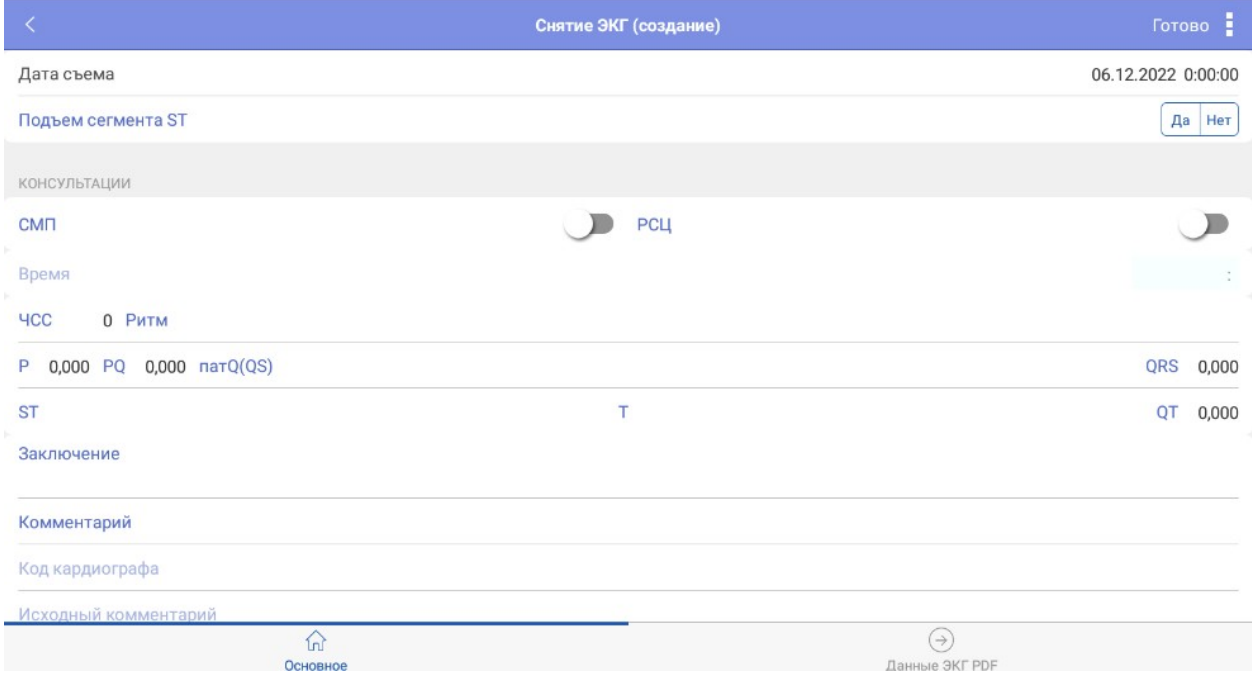

Рисунок 2.4 – Форма документа «*Снятие ЭКГ*»

На вкладке «Данные ЭКГ PDF» по клику на запись будет доступен к просмотру файл, содержащий графические данные записи ЭКГ (рис. 2.5).

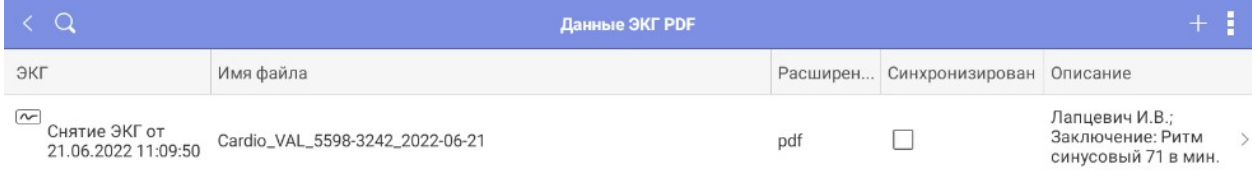

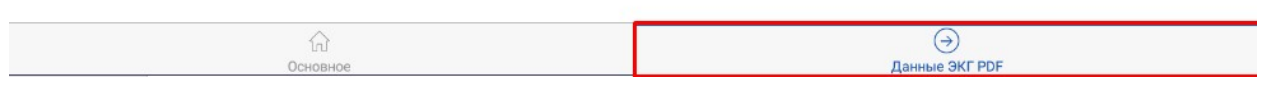

Рисунок 2.5 – вкладка «Данные ЭКГ PDF»

После внесения всех данных необходимо нажать на кнопку «Готово» (рис. 2.6).

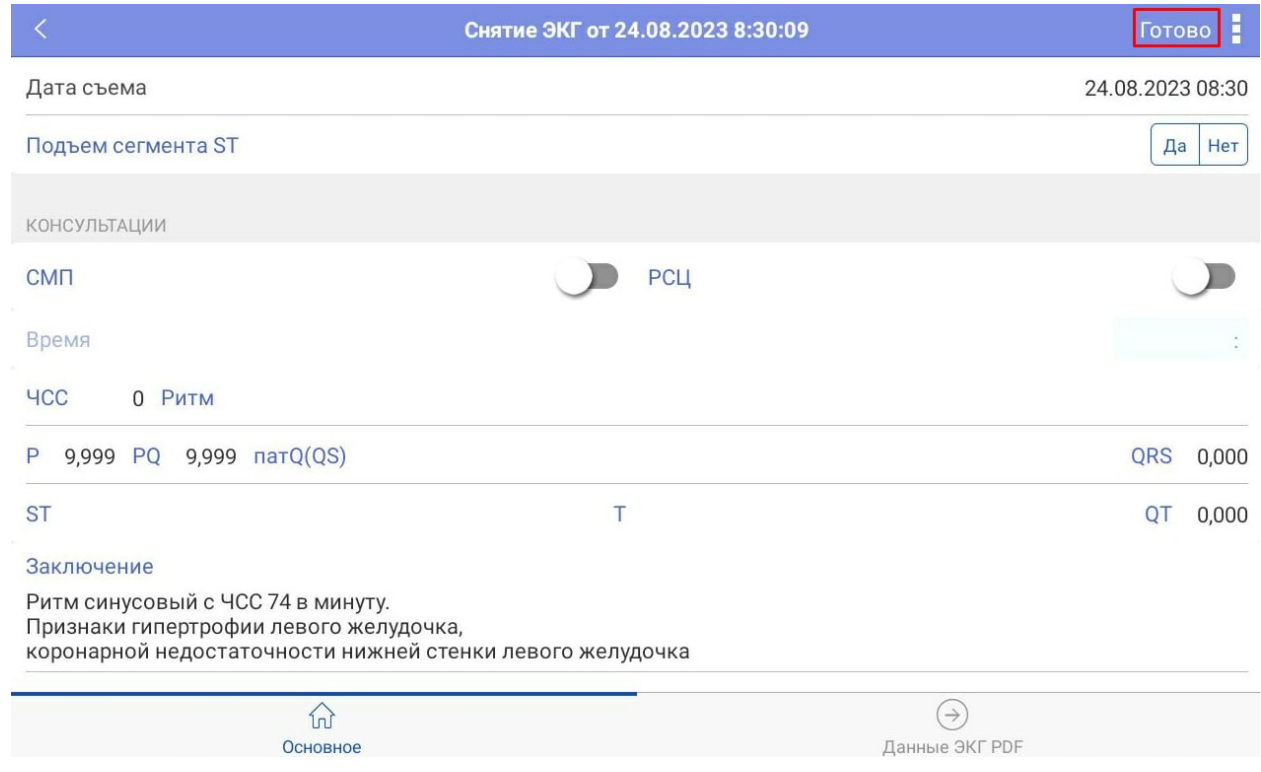

Рисунок 2.6 – Сохранение описания ЭКГ